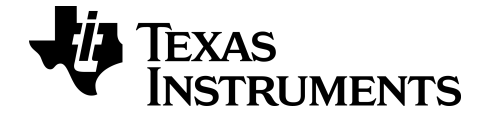

# **TI Connect™ CE Software**

Få mere at vide om TI-teknologien gennem onlinehjælpen på [education.ti.com/eguide](https://education.ti.com/en/select-country/eguides).

# **Juridiske oplysninger**

# *Vigtig information*

Texas Instruments stiller ingen garanti, hverken udtrykkeligt eller underforstået, herunder men ikke begrænset til antydede garantier for salgbarhed eller egnethed til et bestemt formål med hensyn til programmer og bøger og stiller udelukkende sådant materiale til rådighed "som de forefindes".

Texas Instruments kan under ingen omstændigheder holdes ansvarlige for nogen særlige, indirekte, påløbne eller følgeskader i forbindelse med eller som følge af købet eller anvendelsen af disse materialer, og det eneste erstatningsansvar, Texas Instruments kan pådrage sig, uanset handlingen, kan ikke overstige købsprisen for dette produkt. Endvidere er Texas Instruments ikke erstatningspligtig for nogen krav af nogen art i forbindelse med nogen anden parts anvendelse af dette materiale.

Denne grafprodukt-applikation (APP) er licenseret. Se vilkårene i licensaftalen.

© 2006 - 2022 Texas Instruments Incorporated

Windows, Microsoft, Apple, og Macintosh er varemærker tilhørende deres respektive ejere.

# *Indhold*

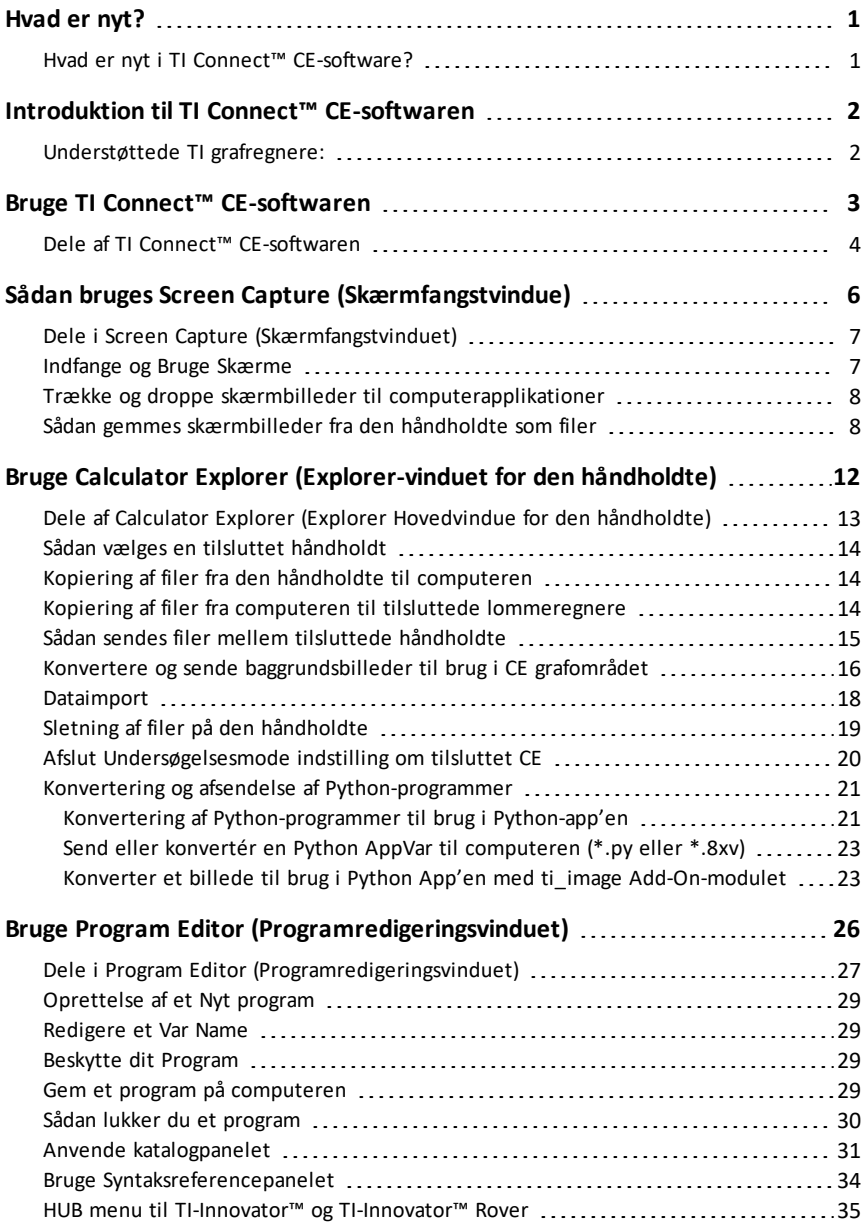

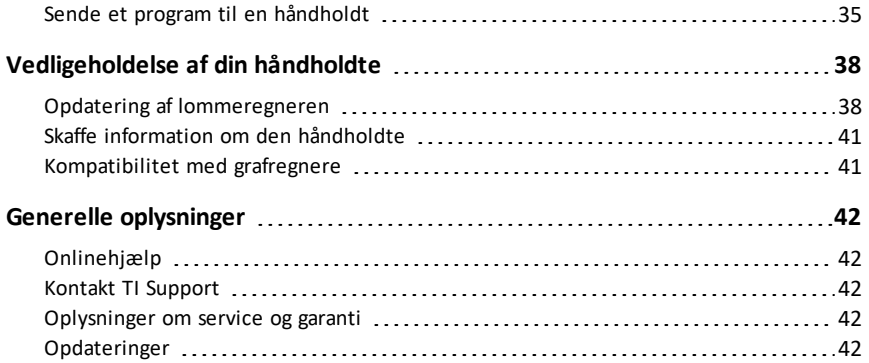

# <span id="page-4-1"></span><span id="page-4-0"></span>**Hvad er nyt?**

### *Hvad er nyt i TI Connect™ CE-software?*

#### **TI Connect™ CE**

• Explorer-arbejdsområdet.

Send eller konvertér en Python AppVar til [computeren](#page-26-0) (\*.py eller \*.8xv)

- Et Python-program (PY AppVar) gemmes fra CE til en computer som en \*.py-fil. Åbn \*.py-filen i et tekstredigeringsprogram for at se eller redigere filen til CE Python experience. Som i tidligere udgaver sender/konverterer TI-SmartView™ CE og TI Connect™ og CE Explorer \*.py-filer til lommeregnerens filtype, PY AppVar. Det er ikke nødvendigt at gemme CE PY AppVar på computeren.

Konverter et billede til brug i Python App'en med ti\_image [Add-On-modulet](#page-26-1)

Ved afsending af et billede fra en computer til en tilsluttet CE, er der et ekstra konverteringsvalg tilgængeligt til at konvertere og sende det korrekte Python image AppVar format til CE. Brug derefter Python-appen, og importer ti\_image Add-On modulet for at bruge billedet i dit program.

Opdatér med det nyeste CE-bundt på:

- *[education.ti.com/84ceupdate](https://education.ti.com/84ceupdate)*
- *[education.ti.com/84cetupdate](https://education.ti.com/84cetupdate)*

# <span id="page-5-0"></span>**Introduktion til TI Connect™ CE-softwaren**

Med TI Connect™ CE-softwaren er det nemt og hurtigt at udveksle informationer mellem grafregneren og computeren.

# <span id="page-5-1"></span>*Understøttede TI grafregnere:*

Understøtter enhver TI-8x grafregner med en USB-port, hvilket inkluderer:

- TI-84 Plus CE Python**\*** og TI-84 Plus CE
- TI-84 Plus CE-T *Python Edition***\*** og TI-84 Plus CE-T
- TI 84 Plus C Silver Edition
- TI-84 Plus
- TI-84 Plus T
- TI-83 Premium CE *Edition Python* og TI-83 Premium CE
- TI-83 Plus.fr
- TI-82 Advanced
- TI-82 Advanced Edition Python med Python82 App

**\*Bemærk:** TI-84 Plus CE familiens grafregnere vises som TI-84 Plus CE.

**Bemærk**: Brug TI Connect™ 4.0, der understøtter håndholdte med kun en I/O-port:

- TI-83 Plus
- TI-89 Titanium
- Voyage™ 200
- TI-73 Explorer™

**Bemærk:** Ti Connect™ CE understøtter ikke tilslutning til ti-Nspire™ serien.

# <span id="page-6-0"></span>**Bruge TI Connect™ CE-softwaren**

TI Connect™ CE softwaren indeholder værktøjer du kan bruge til at udveksle information mellem din håndholdte og din computer.

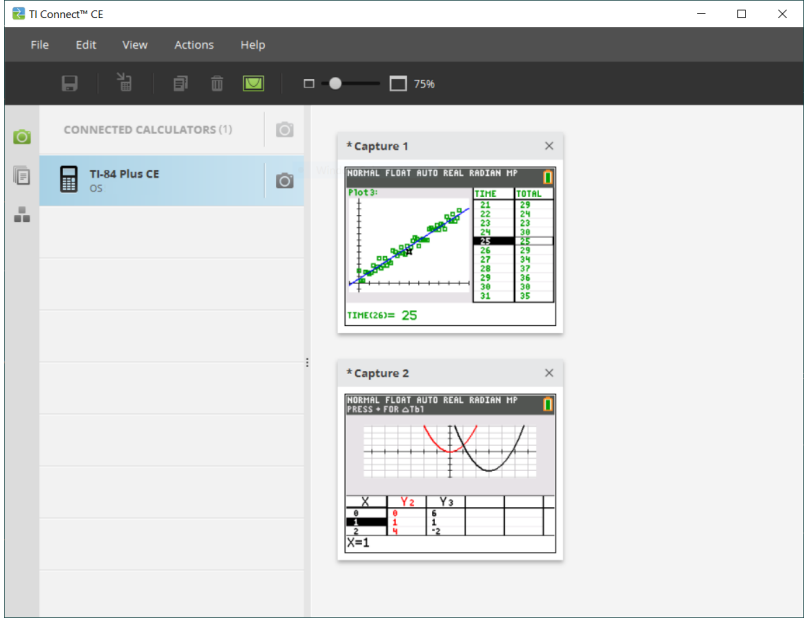

TI Connect™ CE-softwaren har tre arbejdsområder:

- **Screen Capture (Skærmfangst)**: lader dig håndtere indfangede skærmbilleder
- **Calculator Explorer (Håndholdt Explorer)**: lader dig styre indhold på den hndholdte
- **Program Editor (Programredigering)**: lader dig arbejde med TI-Basic-programmer

# <span id="page-7-0"></span>*Dele af TI Connect™ CE-softwaren*

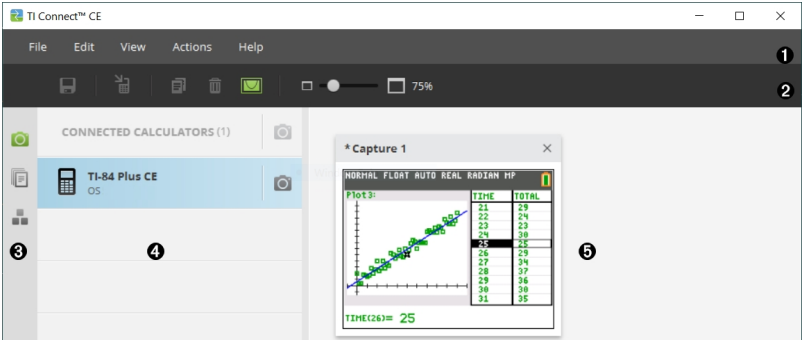

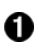

 $\overline{a}$ 

 $\overline{a}$ 

**Menubjælke** - Brug disse menuer til at administrere regnerfiler og skærme til at se regnerinformation, og til at få hjælp.

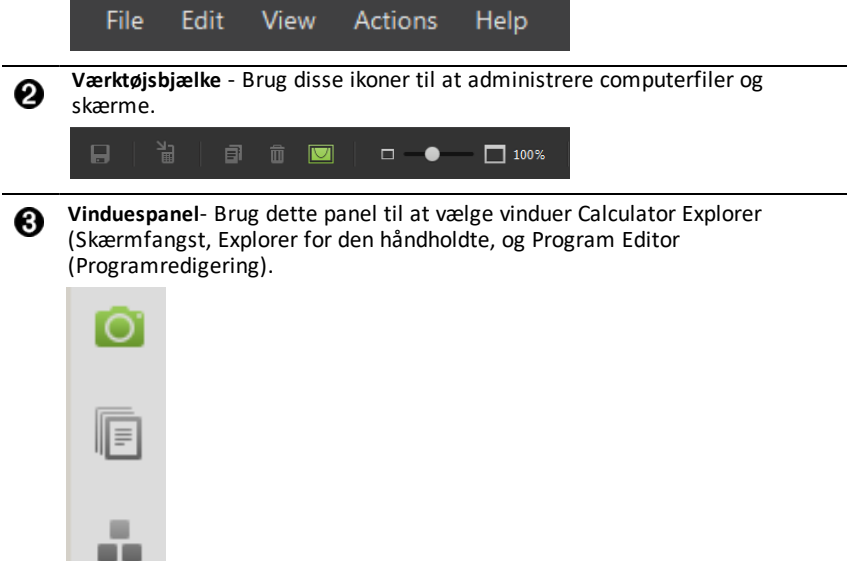

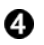

**Håndholdt listepanel** - Brug denne liste til at se alle tilsluttene håndholdte, og til at vælge en håndholdt til visning.

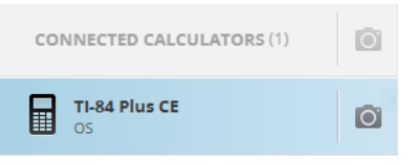

0

**Indholdspanel** - Brug dette panel til at se og administrere regnerfilerne og skærm på tilsluttede håndholdt(e).

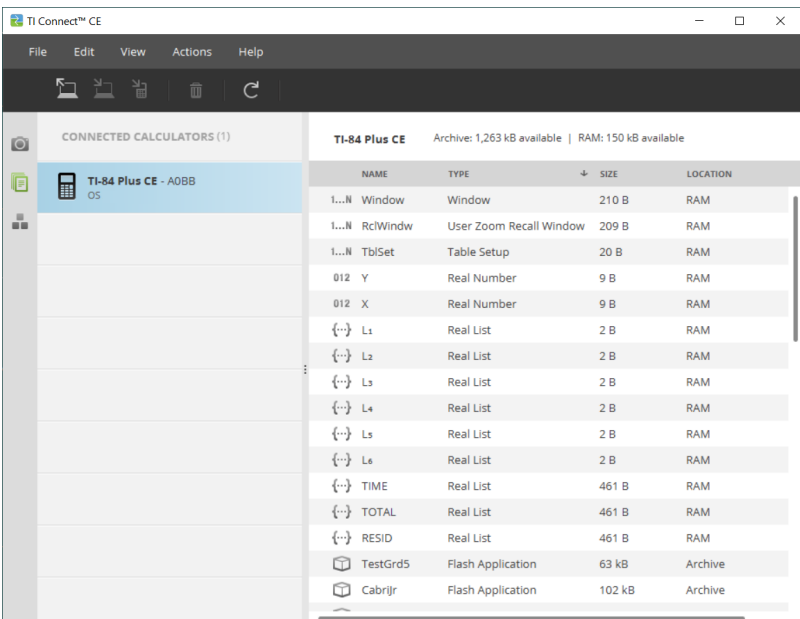

**Bemærk:** Du kan fuldføre de fleste af handlingerne i disse menuer, ved at trække og droppe emne til din tilsluttede håndholdte eller computer.

# <span id="page-9-0"></span>**Sådan bruges Screen Capture (Skærmfangstvindue)**

Screen Capture (Skærmfangstvindue) bruges til at håndtere indfangede skærmbilleder

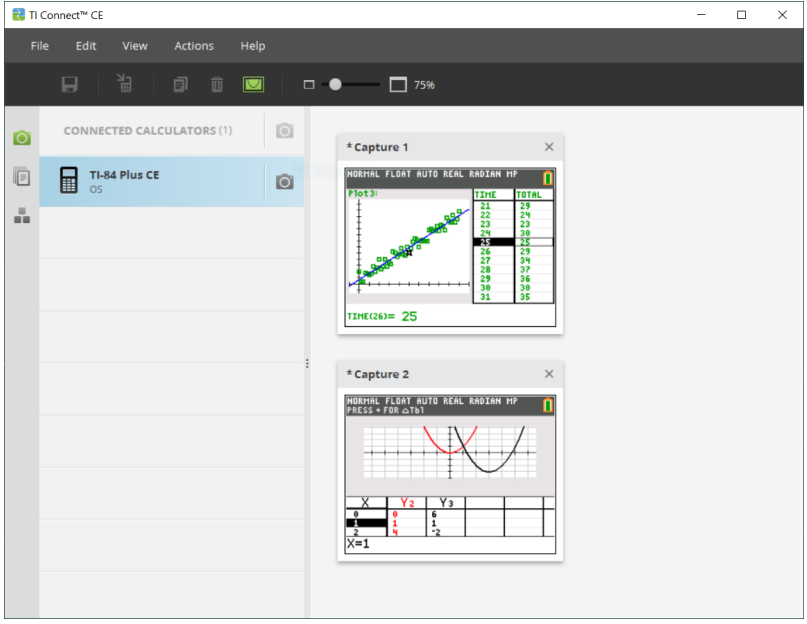

**Bemærk:** Før tilslutning for en skærmfangst skal du vise arbejdsområdet for skærmfangsten.

Tilslut derefter regneren for at fange det aktuelle skærmbillede på regneren.

Hvis der vises et andet arbejdsområde som for eksempel regnerens Stifinder, mens regneren er tilsluttet, viser regneren hovedskærmbilledet. Du skal igen vise det ønskede regnerskærmbillede til skærmfangsten.

## <span id="page-10-0"></span>*Dele i Screen Capture (Skærmfangstvinduet)*

**Menubjælke** - Brug disse menuer til at administrere filer og billeder, til at se regnerinformation, og til at få hjælp.

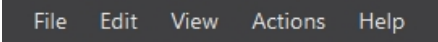

**Bemærk:** Du kan fuldføre de fleste af handlingerne i disse menuer, ved at trække og droppe emne fra indholdspanelet.

**Værktøjsbjælke** - Klik på disse ikoner, for at gemme, sende, kopiere, slette og ændre størrelse på filer.

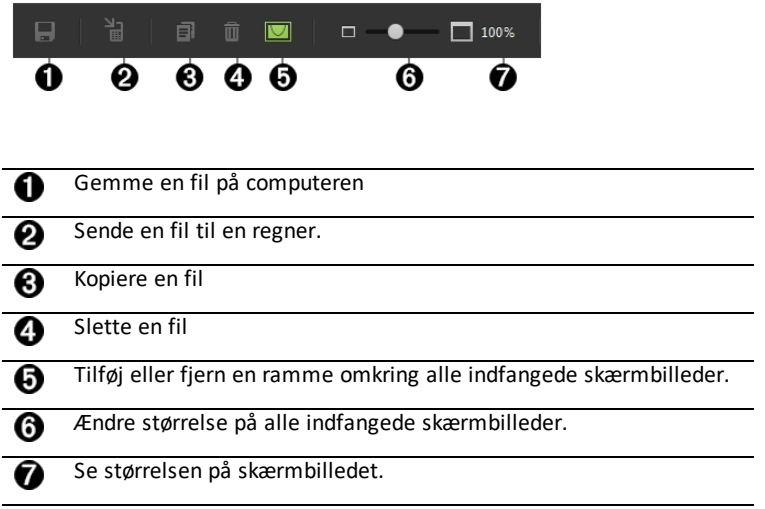

**Indholdspanel** - Se skærmbilleder i Indholdspanelet.

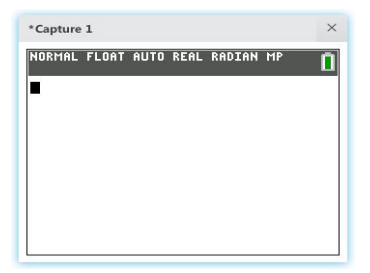

### <span id="page-10-1"></span>*Indfange og Bruge Skærme*

I Screen Capture (Skærmfangstvinduet) kan du indfange og se skærme fra din håndholdte.

#### **Før du begynder**

Forbind den håndholdte til computeren, og sørg for at den vises på listen over tilsluttede håndholdte.

#### **Sådan indfanges skærmbilleder fra den håndholdte**

- 1. På TI Connect™ CE software-vinduespanel, klik på **Screen Capture (Skærmindfangning)** vinduet.
- 2. Vis den skærm på din håndholdte, som du ønsker at indfange.
- 3. Klik på **O** ved siden af den ønskede håndholdte på listen.
- Hvis der er forbundet mere end én håndholdt, klik på **O** ved siden af **CONNECTED CALCULATORS (FORBUNDNE HÅNDHOLDTE)** for at indfange skærme fra alle håndholdte.

### <span id="page-11-0"></span>*Trække og droppe skærmbilleder til computerapplikationer*

Ved hjælp af Screen Capture (Skærmfangstvinduet) kan du trække og droppe indfangede skærme til mange computerapplikationer. Denne funktion gør det muligt at bruge skærmbilleder fra den håndholdte i dine dokumenter.

#### **Sådan trækkes og droppes skærme ind i computer-applikationer**

- 1. Åbn eller indfang skærmen.
- 2. Træk og drop skærmen til et åbent dokument eller computer-applikation.

**Bemærk:** Du kan også bruge **Edit (Rediger)**>**Copy (Kopier)**>**Paste (Sæt ind)** i et åbent dokument eller computer-applikation.

### <span id="page-11-1"></span>*Sådan gemmes skærmbilleder fra den håndholdte som filer*

Screen Capture (Skærmfangstvindue) giver dig mulighed for at gemme indfangne eller eksisterende billeder fra din håndholdte som en PNG.

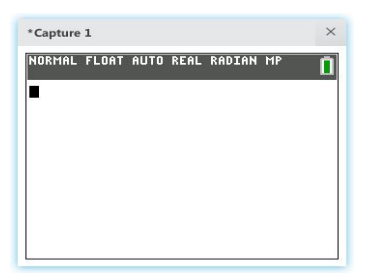

**Bemærk:** Asterisken i begyndelsen af et billednavn angiver, at billedet ikke er gemt.

#### **Sådan gemmes en eksisterende skærm**

1. Klik på den indfangne skærm på Indholdspanelet.

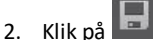

#### **Sådan gemmes flere skærme**

1. Klik **Edit (Rediger) > Select All (Vælg alt)**.

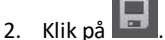

#### **Sådan omdøbes et skærmbillede**

- 1. Placer markøren i starten af feltet med skærmnavnet. Eks: Billede 1.
- 2. Dobbeltklik på navnet for at vælge det.
- 3. Skriv et nyt navn til computerfilen.

#### **Sådan gemmes et nyt skærmbillede som en PNG-fil**

1. Klik på billedet.

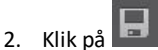

- 3. Naviger til en ønsket lagringsplacering.
- 4. Brug standard-filnavnet eller skriv et nyt filnavn.
- 

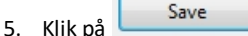

#### **Sådan sendes skærmbilleder til tilsluttede håndholdte**

Denne Kun Skærmfangst-funktion tilbyder en måde at tage et skærmbillede af en graf på en højopløsnings-håndholdt, beskære til "Graph Area Only" (grafområdet), og så kun konvertere grafområdet til et Baggrundsbillede. Afkryds **Graph Area Only** for at oprette denne type baggrundsbillede.

- 1. Hvis du ikke allerede har gjort det, indfang skærmen.
- 2. Klik på skærmbilledet for at vælge det.

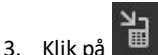

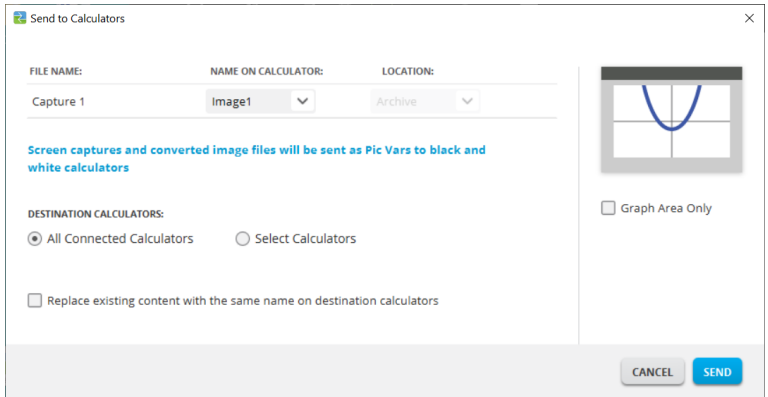

- **FILE NAME (FILNAVN)**: Dette kan være forskellig fra **NAME ON CALCULATOR (NAVN PÅ DEN HÅNDHOLDTE)** afhængigt af, hvad du kaldte skærmbilledet på din computer.
- **NAME ON CALCULATOR (NAVN PÅ DEN HÅNDHOLDTE)**: vælg baggrundsbilledet (det skulle være standard, men du kan ændre navnet på baggrundsbilledet ved at bruge denne menu).

**Bemærk**: Skærmbilleder og konverterede billedfiler vil blive sendt som Pic Vars til gråskala-regnere.

• **GRAPH AREA ONLY (KUN GRAFOMRÅDE)**: Vælg i det højre panel, om du kun ønsker at sende grafområdet eller hele skærmen. Når der sendes et skærmbillede tilbage til den håndholdte, er det bedst kun at sende grafområdet.

#### **Beskære et billede**

Et skærmbillede at grafområdet inkluderer den fulde skærm af TI-84 Plus CE, statusbjælke, graframme, og grafområdet.

TI Connect™ CE software gør det muligt for dig at beskære billedet til et Kun Grafområde-størrelse, for at oprette et baggrundsbillede Var. Du kan beskære en skærm til Kun Grafområde i "Send to Calculators" (Send til i Send til Håndholdte) dialogboksen.

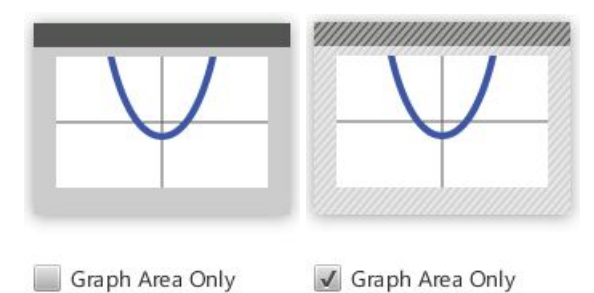

• **DESTINATION CALCULATORS (BESTEMMELSESSTED REGNERE)**: Vælg om du ønsker at sende billedet til alle tilsluttede håndholdte, eller kun de valgte håndholdte (fra en tjekliste).

#### **Sådan sender du filer til flere håndholdte**

- 1. Vælg **Select Calculators (Vælg Håndholdte)** knappen på dialogboksen.
- 2. Afkryds boksene ved siden af de håndholdte, du ønsker at vælge.
- 3. Klik på **Send** (Sende).

# <span id="page-15-0"></span>**Bruge Calculator Explorer (Explorer-vinduet for den håndholdte)**

Calculator Explorer (Explorer-vinduet for den håndholdte) gør det muligt at styre indholdet på den

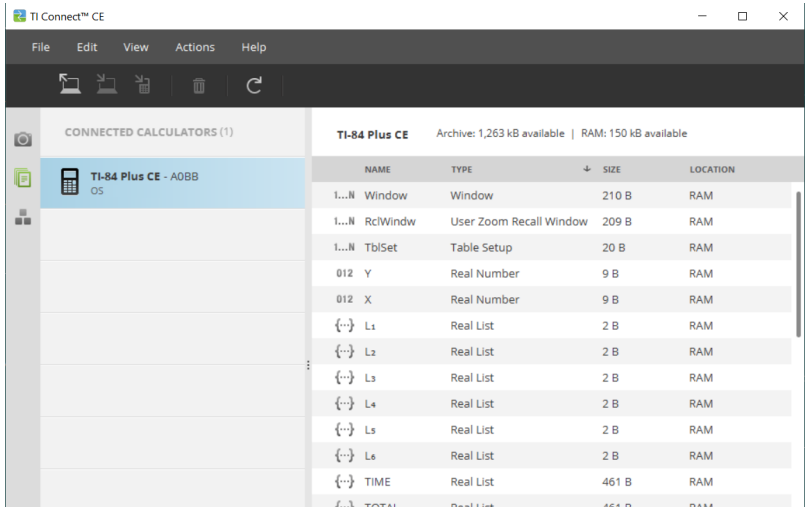

## <span id="page-16-0"></span>*Dele af Calculator Explorer (Explorer Hovedvindue for den håndholdte)*

**Menubjælke** - Brug disse menuer til at administrere filer og billeder, til at se regnerinformation, og til at få hjælp.

$$
\text{File} \quad \text{Edit} \quad \text{View} \quad \text{Actions} \quad \text{Help}
$$

**Bemærk:** Du kan fuldføre de fleste af handlingerne i disse menuer, ved at trække og droppe emne fra indholdspanelet.

**Værktøjsbjælke** - Klik på disse ikoner for at tilføje, overføre eller slette filer fra din håndholdte.

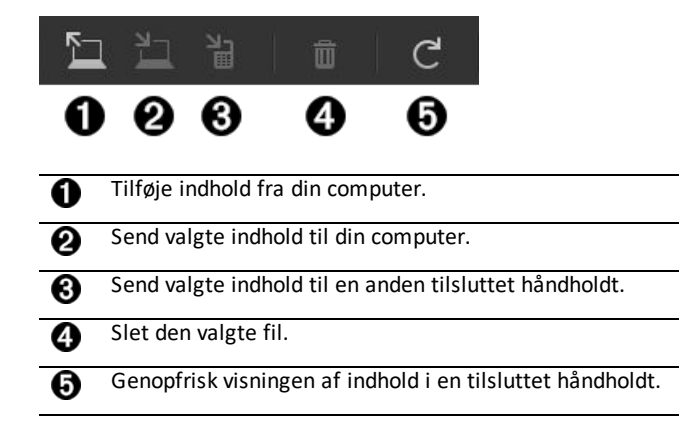

**Indholdspanel** - Vælg filer, du ønsker at administrere fra dette panel.

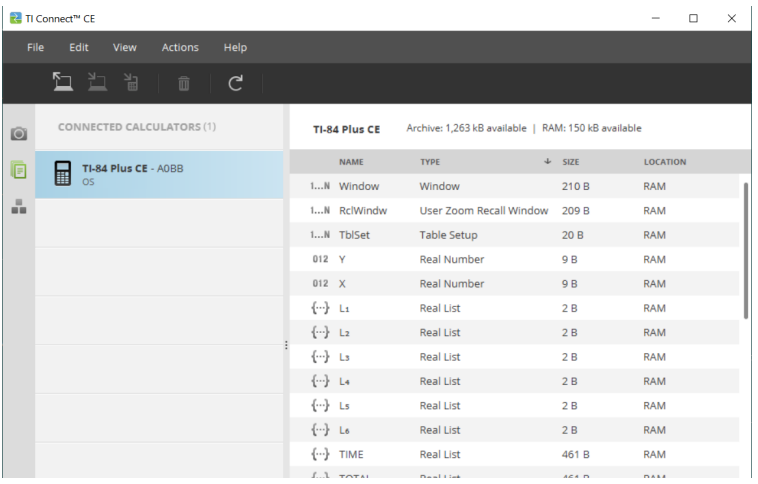

## <span id="page-17-0"></span>*Sådan vælges en tilsluttet håndholdt*

TI Connect™ CE softwaren lader dig forbinde flere håndholdte på én gang. Klik på den håndholdte, du ønsker at arbejde med, for at vælge den. Den valgte håndholdte bliver standardhåndholdt for alle TI Connect™ CE software-handlinger.

#### **Før du begynder**

Forbind den håndholdte til computeren, og sørg for at den vises i listen over håndholdte.

### <span id="page-17-1"></span>*Kopiering af filer fra den håndholdte til computeren*

Du kan kopiere de fleste data, filer og programmer fra din håndholdte til din computer som indholdsbackup, til at sende til andre, eller for at frigøre hukommelse på den håndholdte.

Advarsel: Afbryd ikke forbindelsen under en overførsel.

#### **Sådan kopierer du en fil fra den håndholdte til computeren**

- 1. Klik på filnavnet for at vælge den.
- 2. Træk og drop filen ind i en mappe på din computer, eller på dit skrivebord.

Advarsel: Afbryd ikke forbindelsen under en overførsel.

#### **Sådan kopierer du alle filer fra lommeregneren til computeren som indholdsbackup**

- 1. Vælg **Edit**
- 2. Vælg **All (Alle)**
- 3. Træk og drop filen/filerne ind i en mappe på din computer, eller på dit skrivebord.

<span id="page-17-2"></span>**Bemærk:** Der er ingen automatisk backup-funktion i ti Connect CE.

### *Kopiering af filer fra computeren til tilsluttede lommeregnere*

Advarsel: Afbryd ikke forbindelsen under en overførsel.

#### **Sådan kopierer du en fil fra computeren til lommeregneren**

- 1. Naviger til de ønskede filer på computeren.
- 2. Træk filen/filerne til vinduet med listen over håndholdte, og hold musen over den ønskede håndholdte.
- 3. Slip museknappen, når du ser  $\bigstar$  Copy.
- 4. Vælg et filnavn fra rullemenuen. Dette vil være filens navn på din håndholdte.
- 5. Klik på **Send**.

### <span id="page-18-0"></span>*Sådan sendes filer mellem tilsluttede håndholdte*

Du kan sende kompatible filer mellem tilsluttede lommeregnere med TI Connect™ CE software.

Advarsel: Afbryd ikke forbindelsen under en overførsel.

#### **Sådan sender du filer til tilsluttede håndholdte**

1. Klik på filen(erne) i Indholdspanelet for at vælge den.

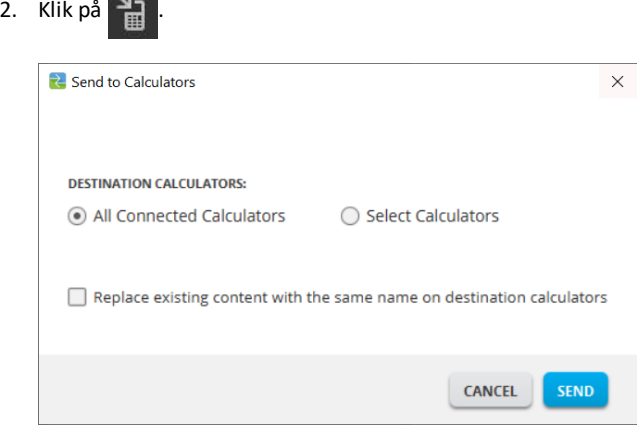

• **DESTINATION CALCULATORS**: Vælg om du ønsker at sende filen til alle tilsluttede håndholdte, eller kun valgte håndholdte (fra en tjekliste).

#### **Sådan sender du filer til valgte håndholdte**

- 1. Vælg **Select Calculators (Vælg Håndholdte)** knappen på dialogboksen.
- 2. Afkryds boksene ved siden af de håndholdte du ønsker at vælge.
- 3. Klik på **Send**.

### <span id="page-19-0"></span>*Konvertere og sende baggrundsbilleder til brug i CE grafområdet*

TI-84 Plus CE kan vise Baggrundsbillede-Vars og Pic Vars. Disse variable vises i grafområdet.

**Bemærk**: Al information om baggrundsbilleder gælder også for alle CE-grafregnere, TI-84 Plus C Silver Edition og TI-82 Advanced *Edition* Python.

#### **Sådan arbejdes med Baggrundsbilleder**

TI Connect™ CE softwaren konverterer automatisk ethvert billede du sender til en tilsluttet håndholdt til et Baggrund Image Var. Dit billede kan vises anderledes i grafområdet end du forventede på grund af konverteringen til pixeldimensionerne på 83 x 133.

**Bemærk**: Rediger venligst dit billede til at være proportionalt med 83 x 133 pixels før konverteringen til 83 x 133 pixels for det bedste resultat.

**Tip!** Prøv at konvertere dit billede som beskrevet nedenfor. Hvis konverteringen ikke er som ventet, kan du skalere billedet, så det passer til grafområdet, hvor Background Image Vars (baggrundsbilledvariabler) vises på CE-regneren.

- Tag et skærmbillede af grafskærmen i 100 % størrelse ved hjælp af arbejdsområdet Screen Capture (Skærmbillede). Dette skærmbillede kan enten være i Full (fuld tilstand) eller Graph Table (graftabeltilstand). Du bruger dette til at skalere dit billede til en mindre størrelse, så det passer til grafområdet.
- Brug din foretrukne præsentationssoftware, og vis både skærmbilledet og dit billede.
- Træk (tilpas) dit billede til en mindre størrelse, så det passer til grafområdets mål.
- Brug et klippeværktøj til at klippe det nye, mindre billede. Gem billedet på din computer.
- Brug dette mindre, proportionale billede til at konvertere til en Image Var (billedvariabel) ved at følge nedenstående trin!

**Husk!** Gem din originale billedfil under et andet filnavn end navnet på det mindre billede.

Konverteringen til Baggrundsbillede Var bruger 16-bit farver.

Du kan også oploade et Baggrundsbillede Var til TI-84 Plus CE emulatorvisning i TI-SmartView™ CE software.

På TI-84 Plus CE vises et Baggrundsbillede Var kun som baggrund i grafområdet. Et baggrundsbillede vil vises skaleret til Mode (MODE-skærmindstillinger) for Full (Fuld), Horisontal, og Graph Table (Graftabel). Dette bevarer enhver matematisk modellering udført på en baggrund. Du kan ikke redigere et baggrundsbillede, mens du arbejder på TI-84 Plus CE. Baggrundsbilleder kører fra, og er lagret i Arkivhukommelsen.

#### **Send et baggrundsbillede til brug i CE grafområdet**

Du kan sende et baggrundsbillede og vise det i grafområdet på TI-84 Plus CE.

**Bemærk**: Al information om baggrundsbilleder gælder også TI-84 Plus CE-T, TI-84 Plus C Silver Edition, og TI-83 Premium CE.

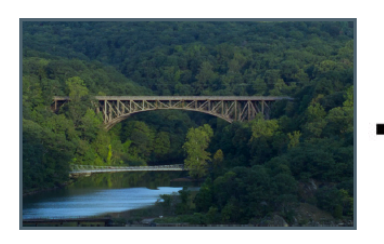

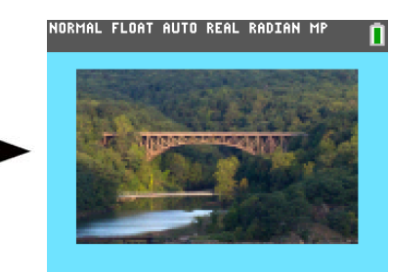

- 1. Åbn TI Connect™ CE-softwaren.
- 2. Vælg Explorer-vinduet på den håndholdte
- 3. Forbind TI-84 Plus CE til computeren ved hjælp af kablet.
- 4. Tænd TI-84 Plus CE.
- 5. Vis det billede, du vil konvertere.
- 6. Træk billedet til listen over tilsluttede håndholdte, og hold musen over den ønskede håndholdte.
- 7. Slip museknappen når du ser  $\bigstar$  Copy.
- 8. Vælg et Image# navn fra dropdown-menuen (Image0 Image9). Dette vil være billedets navn på TI-84 Plus CE.

**Bemærk**: Det Image# navn du vælger bliver billednavnet på din håndholdte. Brug dette Image# navn (eller gør det en del af filnavnet på din computer) til identifikation, når du ønsker at sende eller dele denne fil.

**ADVARSEL**: Forudindlæste billeder er lagret i Image1 - Image5. Brug andre Image# for at undgå at overskrive de forudindlæste billeder.

9. Klik på **Send**.

**Bemærk**: Omdøb computerfilen, så du kan identificere din Image Var senere (bro, springvand, osv.) Det interne Image# var-navn på den håndholdte vil ikke blive ændret.

**Bemærk**: For at gemme Baggrundsbilledet på din computer, trækkes Image# fra den håndholdtes Explorer til dit skrivebord eller til den mappe, du ønsker at gemme det i.

• For at vise dit nye Baggrundsbillede i grafområdet på TI-84 Plus CE, tryk 2nd [format] skift Background (Baggrund) indstillingen til det Image# du lige sendte til den håndholdte (eksempel: Image5), og tryk graph.

**Bemærk:** Fra grafskærmen på den håndholdte kan du også ændre baggrunden ved hjælp af den interaktive kommando: [draw] (tegn); BACKGROUND (BAGGRUND);1:BackgroundOn (BaggrundPå).

### <span id="page-21-0"></span>*Dataimport*

Dataimportfunktionen lader dig konvertere/sende regnearkdata gemt som cvs-datafiler til den håndholdte som liste(r) eller matrixfil.

Få adgang til Dataimport-funktionen fra Explorervinduet for den håndholdte.

#### **Højdepunkter:**

- Opret (eller download) et regneark med data.
- Før import redigeres data i dit regnearksoftware, til kun at tillade lommeregner numeriske formater (specificeret nedenfor) til import til en fil på den håndholdte.

#### **Om regnearket**

- Kun ét regneark gemt som en CSV (komma-separeret) (\*.csv) fil vil blive importeret via Explorervinduet for den håndholdte ad gangen.
- Regneark (csv) fil kan trækkes ind i Explorer for den håndholdte eller importeres via **Actions (Handlinger)** > **Import Data (.csv) to List/Matrx (Importer Data (.csv) til Liste/Matrix)**... menu.
- Op til 6 lister eller 1 matrix fra regnearkets data kan sendes til den tilsluttede regner.

#### **Regler for klargøring af regneark til import:**

- Alle celler skal indeholde data, som er reelle tal på den håndholdte, og ingen tekst.
	- Komplekse tal er ikke understøttet til dataimport.
- Data skal starte i celle A1
- Liste(r) import: Hvis der ønskes lister fra den håndholdte:

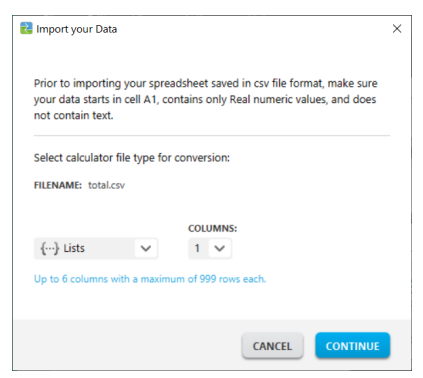

- Kun seks regnearkskolonner (A-F) vil blive importeret
- Kolonner kan være op til 999 celler lange.
- Den første tomme celle i en kolonne vil blive fortolket som slut på data for den listeimport.
- Matriximport: hvis matrix fra håndholdt ønskes:

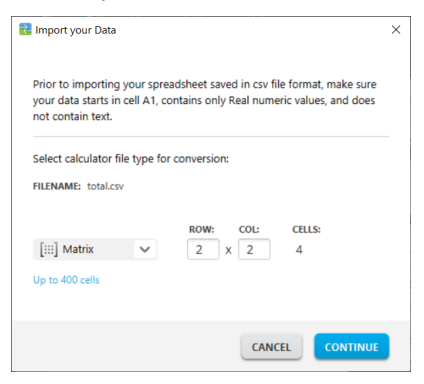

- Kun én matrix kan importeres fra en regnearksfil.
- Op til 400 celler kan importeres. (Eksempel: række x kolonne: 10 x 5 = 50 celler fra rækkeområde 1-10, kolonner A-E.)
- Dimension af matriks af formen (række x kolonne) vil blive anmodet om under importoplevelsen i Explorer for den håndholdte.
- Enhver tom celle indenfor den specificerede matrixdimension vil blive fortolket som 0.
- Hav ikke data i regnearket uden for de tilladte størrelser for liste(r) eller matrix, (som beskrevet ovenfor). Eller vil filen være beskadiget når data forsøges importeret til Explorer for håndholdt.

#### **Sådan gemmes liste(r) eller matrixfiler fra den håndholdte**

• For at gemme filer fra den håndholdte til computeren, trækkes liste(erne) eller matrixfilen fra Explorer for den håndholdte til den ønskede computerplacering efter import/send.

### <span id="page-22-0"></span>*Sletning af filer på den håndholdte*

Du kan slette data, filer og programmer fra din håndholdte.

#### **For at slette filer fra den håndholdte**

- 1. Klik på filen i det Indholdspanel du ønsker at slette.
- 2. Tryk på  $\overline{m}$

## <span id="page-23-0"></span>*Afslut Undersøgelsesmode indstilling om tilsluttet CE*

Afslut undersøgelsesmode indstillingen på din computer ved at tilslutte CE CE(s) til computeren og vælge

• **Handlinger** > **Afslut Undersøgelses-tilstand på tilsluttede CE lommeregnere** I TI Connect™ CE.

Opdatér med det nyeste CE-bundt på:

- *[education.ti.com/84ceupdate](https://education.ti.com/84ceupdate)*
- *[education.ti.com/84cetupdate](https://education.ti.com/84cetupdate)*

## <span id="page-24-0"></span>*Konvertering og afsendelse af Python-programmer*

#### <span id="page-24-1"></span>**Konvertering af Python-programmer til brug i Python-app'en**

Et Python-program (\*.py) fra din computer konverteres til en Python-AppVar til regneren, når du sender filen til din CE-regner med Python-regneren aktiveret ved hjælp af TI Connect™ CE. Derefter vil du med den rigtige Python-App til din lommeregner kunne redigere og køre dit Python-program.

**Husk:** For alle computer/TI-Python-oplevelser: Når du har oprettet et Python program i et Python udviklermiljø på computeren, skal du validere dine programkørsler på lommeregneren/emulatoren i TI-Python-oplevelsen. Rediger programmet efter behov.

Se oplysninger om TI-Python på *Python App [e-Guide](https://education.ti.com/html/webhelp/EG_TI84PlusCE-TPy/EN/index.html)*.

Når du sender din(e) \*.py programfil(er) med Send to Calculators, er handlingen den samme som at sende enhver anden fil til regneren.

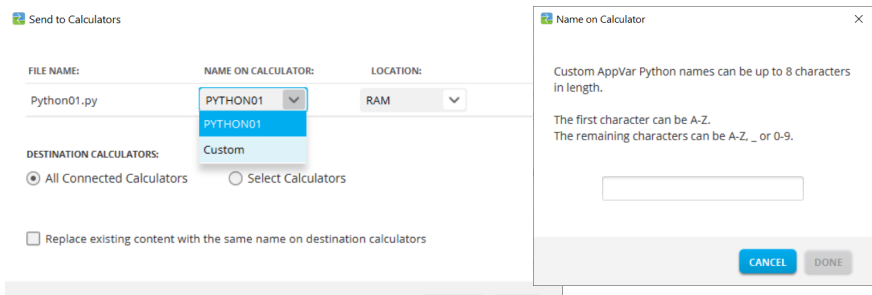

**FILE NAME (FILNAVN):** Viser computerfilnavnet på din(e) \*.py fil(er).

**Bemærk:** Dette kan være forskelligt fra **NAME ON CALCULATOR (NAVN PÅ REGNER)** afhængigt af, hvad du kaldte Python-programmet på din computer.

#### **NAME ON CALCULATOR (NAVN PÅ REGNER):**

- Hvis computerfilnavnet følger navngivningsreglerne for Python AppVar-navne, udfyldes Python AppVar regnernavnet med computerfilens navn. Navngivningsreglerne vises på ovenstående skærmbillede.
	- Små bogstaver ændres automatisk til store bogstaver.
- Hvis computerfilnavnet ikke følger navngivningsreglerne for Python AppVar, udfyldes **NAME ON CALCULATOR (NAVN PÅ REGNER)** med PYTHON01, PYTHON02, osv.
- Rediger **NAME ON CALCULATOR (NAVN PÅ REGNER)** med valget Custom naming i rullemenuen. Du skal følge navngivningsreglerne for Python AppVar'en.

#### **LOCATION (PLACERING):**

- Vælg at sende Python AppVar'en til regnerens RAM eller arkivhukommelse.
	- Standardindstillingen er RAM.
- Python App'en kan kun redigere og køre Python AppVar'er i RAM'en.
- Gem Python AppVar'er i regnerens arkivhukommelse, når du
	- ikke har tilstrækkelig hukommelse i Python App-oplevelsen som angivet i App'en.
	- ikke ønsker at se Python AppVar'er blive indlæst i Python-oplevelsen før senere, når du flytter dem fra arkivet til RAM'en på regneren.

**Bemærk:** Sådan flyttes en Python AppVar mellem RAM og arkivhukommelse på din CE

Tryk på 2nd [mem] 2:Mem Management/Delete... > B:Var App...

Tryk på [enter] på hver AppVar for at skifte mellem RAM og Archive (angivet med **\***).

#### **DESTINATION CALCULATORS:**

▶ Vælg om du ønsker at sende programmet til alle tilsluttede lommeregnere eller kun markerede lommeregnere (fra en afkrydsningsliste).

#### *Hvilken AppVar er en Python AppVar?*

Du vil kunne kende dine Python AppVar'er som følger.

I TI Connect CE Calculator Stifinder vises Python AppVar som "AppVar Python". Her er SCRIPT1 og VABSOLUE Python AppVar'er.

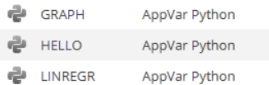

**Bemærk:** Python AppVar vil sende til andre lommeregnere i 8x familien, men vil ikke være tilgængelige på disse regnere.

Tryk på  $\overline{2nd}$  mem 2:Mem Management/Delete... > B:Var App... viser PY til højre i skærmbilledet.

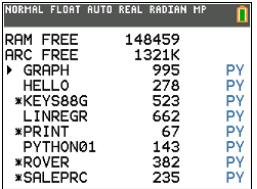

#### <span id="page-26-0"></span>**Send eller konvertér en Python AppVar til computeren (\*.py eller \*.8xv)**

Du kan sende et Python-program fra din lommeregner som et Python-program (\*.py) eller som en Python AppVar (\*.8xv).

- **Valg 1 Træk og slip**
	- Træk og slip et Python Program (PY AppVar) fra en tilsluttet Ce-regner til computeren. Programmet gemmer med filtypenavnet \*.py og kan redigeres i en tekstfil. Som tidligere nævnt konverterer afsendelse af en '.py-fil til en lommeregner eller emulator med CE Python til den korrekte PY AppVar fil til brug i Python-appen.

#### • **Valg 2 Actions>Send to Computer**

- Send til computeren med mulighed for at sende som et Python-program (\*.py eller \*.8xv):
	- Markér en Python AppVar i Calculator Stifinder.
	- Vælg Actions>Send to Computer
	- Som standard gemmes filen som \*.py. Om nødvendigt vælges filtypen \*.8xv på rullemenuen for at gemme PY AppVar'en på computeren. Bemærk, at PY AppVar'en ikke kan redigeres om en tekstfil på computeren. Anbefales at gemme som \*.py for en fleksibel brug af CE Python programmet på din computer. Igen konverteres \*.py programmer til det korrekte CE filformat eller til en emulator med TI-SmartView Python.

#### **Bemærk:**

- Efter konvertering af en Python AppVar tilbage til en \*.py computerfil, kontrolleres syntaks, mellemrum, linjebrud og Python-specifikke elementer i computerens Python-software. Foretag de nødvendige ændringer, der er specifikke for den version af Python, du bruger på computeren. Der er flere forskellige Python-versioner.
- Når du gemmer konverteringerne til \*.py tilbage på computeren, er det bedst at gemme programmet til et nyt \*.py-navn på computeren for at undgå at overskrive det oprindelige \*.py-program.

#### <span id="page-26-1"></span>**Konverter et billede til brug i Python App'en med ti\_image Add-On-modulet**

ti image-modulet er tilgængeligt i det nyeste opdatering af CE Bundle.

- *[education.ti.com/84ceupdate](https://education.ti.com/84ceupdate)*
- [education.ti.com/84ceupdate](https://education.ti.com/84cetupdate)

Flere oplysninger om brug af ti image og Python App'en findes i

• *Python App [e-Guide](https://education.ti.com/html/webhelp/EG_TI84PlusCEPy/EN/)*.

Modulet ti\_image Add-On indeholder en metode, "load\_image("navn"). Argumentet "navn" er regnernavnet på et billede, du vil konvertere til en specifik AppVar til brug i Python App'en.

**Bemærk:** Billedkonverteringen til CE Python-oplevelsen er anderledes end CE OS baggrundsbilledkonverteringen, der bruges i OS grafområdet. Selvom trinnene svarer til Explorer-arbejdsområdet, bedes du læse prompterne for det bedste resultat.

1. Træk dit billede (\*png) til den forbundne regner i Explorer-arbejdsområdet.

2. Find et Python billedformat ved at trække ned i NAME ON CALCULATOR og vælge Python Image... .

#### **Noter:**

- Image0 Image9 er reserveret til OS Background Billed Vars.
- Du vil oprette et unikt navn til din Python billed AppVar.
- Hvis du ændrer et Python billednavn, ser du det tidligere navn i rullemenuen. Vælg Python Image... for også at ændre det nuværende navn.
- 3. Indtast et CALCULATOR FILE NAME (REGNERFILNAVN) efter de givne regler fo navngivning. Husk regnernavnet på dit billede til brug i Python App ti\_image Add-On modulets metode load image("navn").
- 4. IMAGE SIZE IN PIXELS (BILLEDSTØRRELSE I PIXELS): Indtast WIDTH og HEIGHT( BREDDE og HØJDE) på det konverterede billede.
	- a) Den oprindelige billedstørrelse i pixels vises. Bemærk de givne pixelområder for rækkebredde og kolonnehøjde for at undgå fejl med størrelsestilpasningen.
	- b) Marker afkrydsningsfeltet for at bevare proportionerne ipå dit oprindelige billede.
	- c) Vælg CONTINUE (FORTSÆT) Billedet

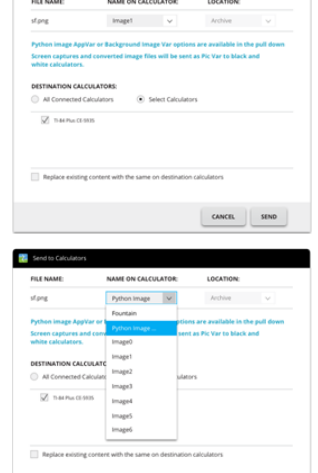

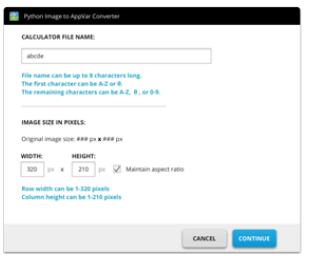

 $\begin{tabular}{|c|c|c|c|} \hline \texttt{GANCIL} & \texttt{SIND} \\\hline \end{tabular}$ 

konverteres til AppVar format.

d) Dialogboksen Send to Calculator vises. SEND til en regner med CE Python. Se Python [e-Guide](https://education.ti.com/html/webhelp/EG_TI84PlusCEPy/EN/) og få flere oplysninger om ti image Add-On module.

**Husk:** For alle computer/TI-Python-oplevelser: Når du har oprettet et Python program i et Python udviklermiljø på computeren, skal du validere dine programkørsler på lommeregneren/emulatoren i TI-Python-oplevelsen. Rediger programmet efter behov.

Se oplysninger om TI-Python på *Python App [e-Guide](https://education.ti.com/html/webhelp/EG_TI84PlusCE-TPy/EN/index.html)*.

# <span id="page-29-0"></span>**Bruge Program Editor (Programredigeringsvinduet)**

Program Editor (Programredigeringsvinduet): lader dig arbejde med TI-Basicprogrammer

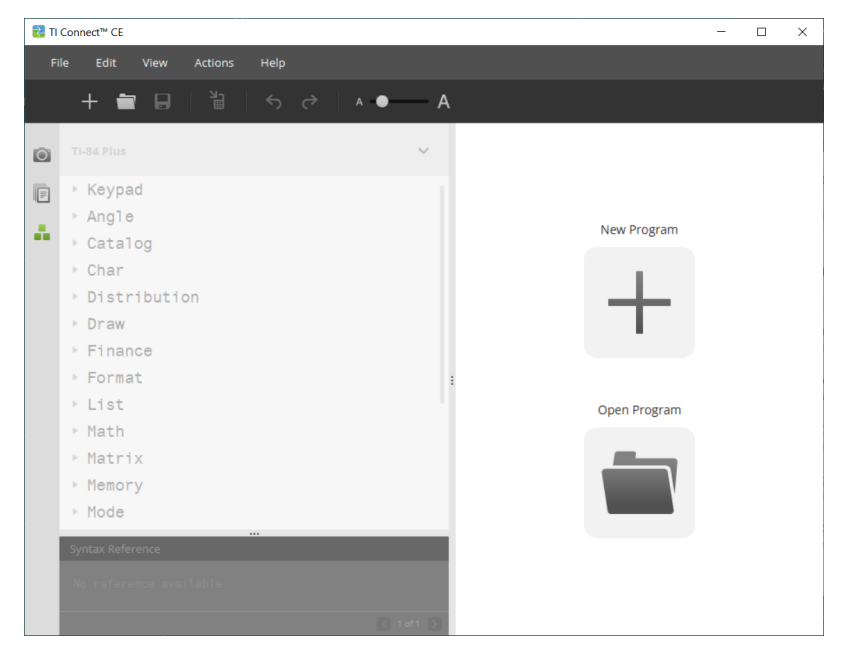

# <span id="page-30-0"></span>*Dele i Program Editor (Programredigeringsvinduet)*

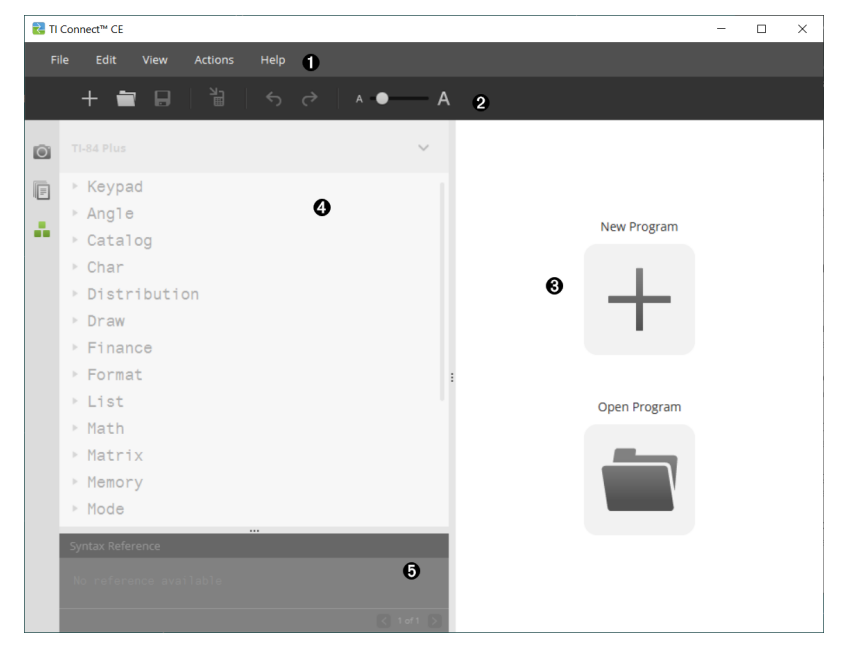

**Menubjælke** - Brug disse menuer til at administrere filer og programmer, og A til at få hjælp.

File Edit **View** Actions Help **Bemærk:** I Programredigeringsvinduet kan du kun trække og droppe programmer til Indholdspanelet. **Værktøjsbjælke** - Klik på disse ikoner for at **Oprette nyt program**, **Åbne** A **program**, **Gemme program på computer**, **Sende program til tilsluttede håndholdt(e)**, **Fortryde**, eller **Gentage** og **Fontstørrelsesskyder**. 뇗  $\perp$  $\Box$  $\leftrightarrow$  $\rightarrow$ A O A Ā  $\overline{\mathbf{e}}$  $\overline{\mathbf{o}}$  $\overline{\Theta}$  $\overline{\Theta}$ ❸ 6 Opret nyt program. 0 Åbne program.

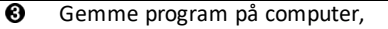

 $\bullet$ Sende program til tilsluttede håndholdt(e).

Fortryde eller gentage.  $\overline{\mathbf{e}}$ 

 $\bullet$ Fontstørrelsesskyderen til at øge eller mindske tekststørrelsen i:

- Katalogpanel
- Programredigering

**Indholdspanel** - Brug dette panel til at oprette, se og redigere programmer. ❸

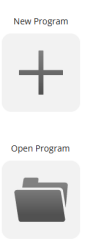

❹

**Katalogpanel** - Brug dette panel til at vælge din håndholdtes type, og så vælge fra katalogets listetræ (efter kategori) for at oprette programmer.

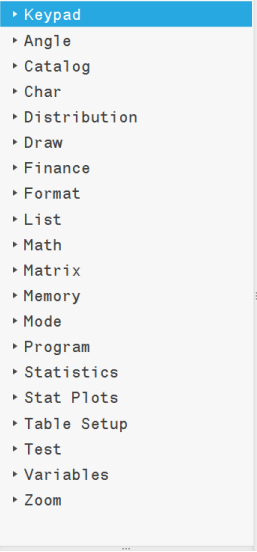

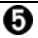

**Syntaksreferencepanel** - Brug dette panel til at se den korrekte syntaks for hver kommando, sammen med påkrævede og valgfrie argumenter.

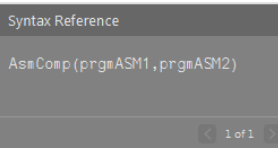

# <span id="page-32-0"></span>*Oprettelse af et Nyt program*

Når der ikke er nogen åbne programmer, viser Indholdspanelet kun ikonerne New Program (Nyt Program) og Open Program (Åbn Program).

#### **Sådan opretter du et nyt program**

▶ Klik på **New Program** (Nyt program) ikonet.

#### **Sådan åbner du et eksisterende program**

- 1. Klik på **Open Program** (Åbn program) ikonet.
- 2. Naviger til den relevante mappe.
- <span id="page-32-1"></span>3. Klik på **Open** (Åbn).

### *Redigere et Var Name*

Nye programnavne er PROG##. Tallene løber i rækkefølge, eks: PROG01, PROG02.

#### **For at ændre et programnavn**

▶ Klik inden i **Var Name** (Var-navn) boksen, og tast det nye navn, op til 8 bogstaver eller tal (det første kan ikke være et tal.)

<span id="page-32-2"></span>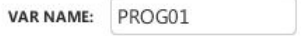

### *Beskytte dit Program*

TI Connect™ CE software giver dig mulighed for at beskytte dit program mod redigering, efter programmet er sendt til en tilsluttet håndholdt.

#### **Sådan beskytter du dit program**

<span id="page-32-3"></span>▶ Klik afkrydsningsboksen ved siden af låseikonet.

# *Gem et program på computeren*

Asterisken i begyndelsen af et programnavn angiver, at programmet ikke er gemt.

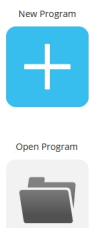

### **For at gemme et program**

- 1. Klik på  $\boxed{\phantom{1}}$ .
- 2. Naviger til den korrekte mappe.
- <span id="page-33-0"></span>3. Klik på **Save** (Gem).

## *Sådan lukker du et program*

### **For at lukke et program**

▶ Klik på **x** ved programnavnet.

## <span id="page-34-0"></span>*Anvende katalogpanelet*

Katalogpanelet indeholder en liste over kommandoer på den håndholdte, funktioner, variable og symboler, du kan bruge til at oprette programmer.

#### **Sådan udvides eller skjules et Katalogniveau**

▶ Klik på trekanten ved siden af hver Katalogpost.

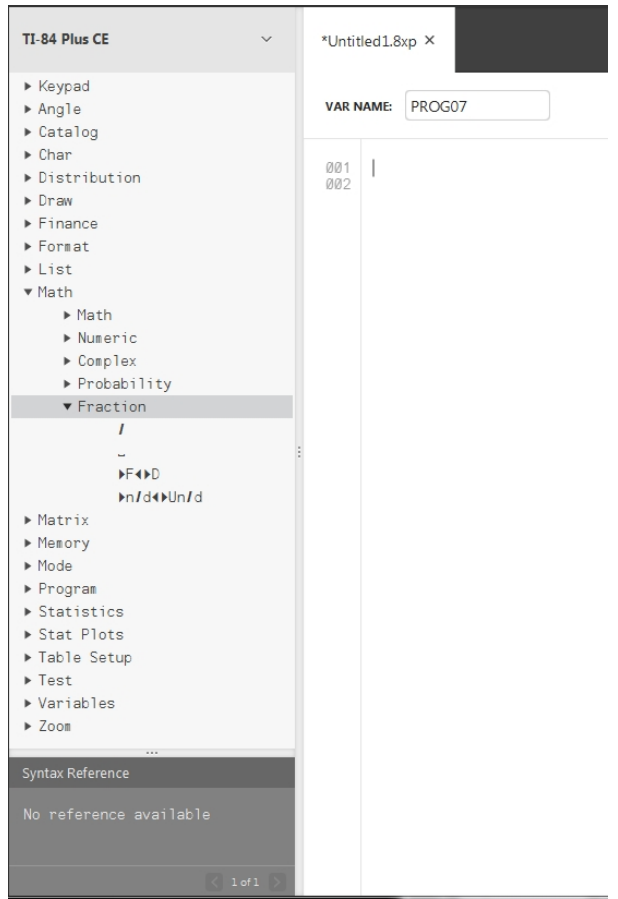

#### **Sådan placeres en Katalogpost i Indholdspanelet**

▶ Trække og droppe Katalogposten ind i Indholdspanelet. Dette placerer markøren i programredigeringens kommandolinje efter at emnet er droppet.

-ELLER-

▶ Dobbeltklik på Katalogposten. Dette indsætter emnet til programredigeringen, og fokus forbliver i Katalogpanelet, for at vælge et andet emne. Klik tilbage ved slutningen af kommandolinjen, for at fortsætte med at skrive i redigeringen.

#### **Sådan undgås Syntaksfejl**

Brug kataloget over kommandoer og symboler til at indsætte i redigering, for at undgå syntaksfejl på grund af forkert brug af store og små bogstaver i kommandoer.

#### **Eksempel:**

Skrev du Eval( eller eval(?

Skrev du sin( eller Sin(?

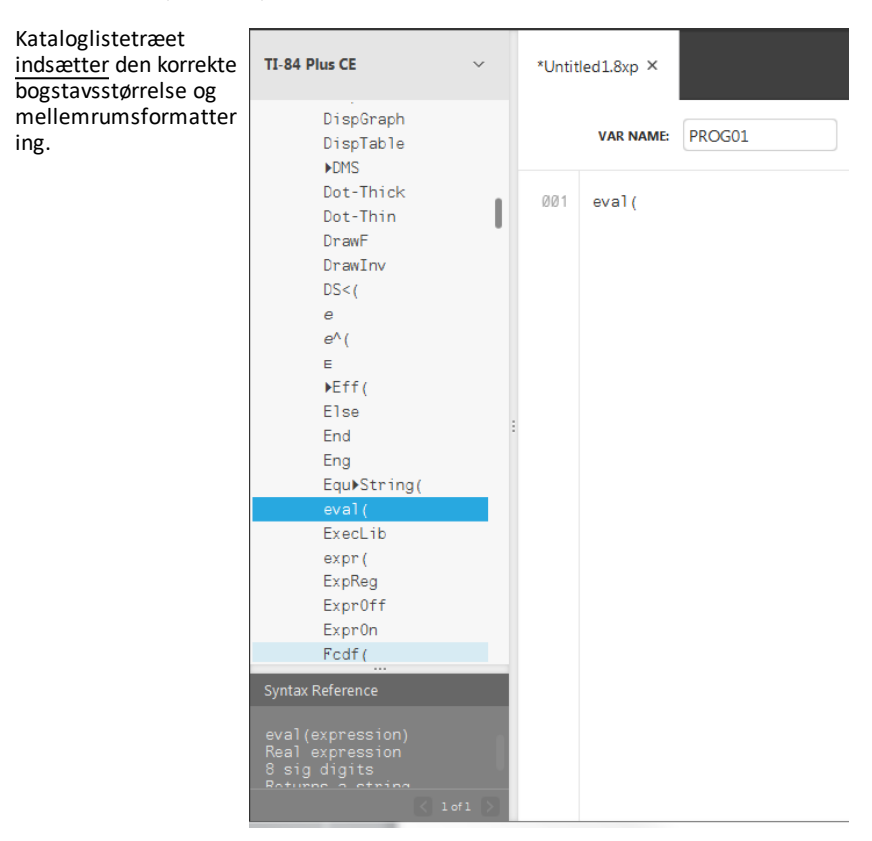

### **Ekstra mellemrum Syntaksfejl**

#### *Køre et program på en håndholdt*

Ekstra mellemrum kan forårsage en syntaksfejl, når et program køres på en håndholdt.

#### **Hvor er de ekstra mellemrum?**

Du kan se ekstra mellemrum i dit program ved hjælp af TI Connect™ CE Programredigering, ved at vælge hele programmet. Ekstra mellemrum i slutningen af kommandolinjer bør slettes, før du sender programmet til den håndholdte.

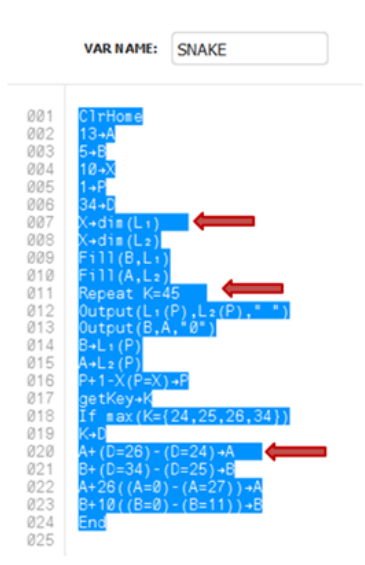

Når programmet kører i den håndholdte, hvis der er ekstra mellemrum, vælg **Gå til** fra syntaksfejlskærmen, vil placere markøren på den programlinje, hvor fejlen opstod. Kontrollér for korrekt syntaks og ekstra mellemrum ved slutningen af kommandolinjen.

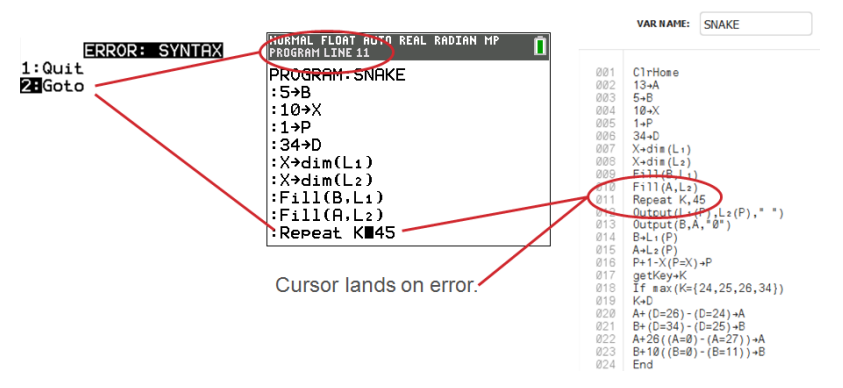

- Flyt markøren til slutningen af kommandolinjen.
- Slet omhyggeligt ekstra mellemrum.

**Bemærk:** Der er ingen fortryd på den håndholdte.

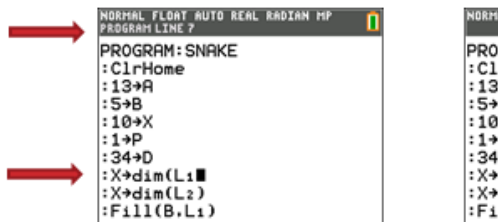

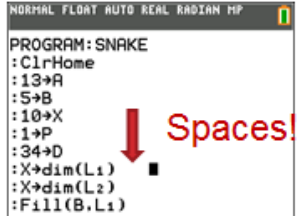

#### **Hvornår Bliver Kommandoer til kommandoer på den håndholdte (Tokens)?**

Kommandoerne bliver først til kommandoer på den håndholdte(tokens), når programmet bliver sendt til den håndholdte.

Hvis der er en fejl når dit program sendes til den håndholdte, eller kører på den håndholdte, så tjek for at se, om hver kommando i den håndholdtes redigeringstilstand faktisk er et kommandotoken.

#### *Hvordan Ved Du Det?*

Når en kommando er et token på den håndholdte, vil markøren være på det første tegn, og så hoppe over kommandoen som et token. Hvis markøren bevæger sig bogstav for bogstav gennem en kommando, blev den kommando ikke konverteret. Slet og indsæt kommandoen fra den håndholdte.

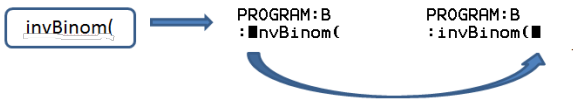

On the calculator, the cursor jumps over the "token." It only understands the characters as a function or command name.

**Husk:** Når et program indtastes direkte i den håndholdte, indsættes kommandoen eller funktionen fuldstændigt som et token.

**Advarsel**: Nogle kommandoer på den håndholdte, så som **VENSTRE**,**CENTER**, **HØJRE**, **FRAK**, er ord du måske vil bruge i en streng. Hvis et ord der bliver brugt i en streng er det sammen som en kommando på den hndholdte, vil dit ord blve et kommandotoken, og kan give fejl i dit program. Undgå at bruge ord, eller dele af ord, der er det samme som en TI-Basic kommando, for at undgå at en kommando utilsigtet bliver et token.

**Advarsel**: Sprogindstillingerne på TI Connect™ CE bestemmer hvordan teksten bliver fortolket som kommandotoken for den håndholdte. At åbne programmer og sende dem tilbage til den håndholdte med TI Connect™ CE i forskellige sprog kan resultere i:

- uønskede kommandotokens og/eller
- <span id="page-37-0"></span>• syntaksfejl

### *Bruge Syntaksreferencepanelet*

Syntaksreferencepanelet viser syntaksen for hver Katalogpost, inklusiv påkrævede og valgfrie argumenter.

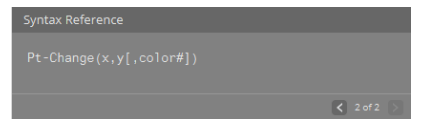

## <span id="page-38-0"></span>*HUB menu til TI-Innovator™ og TI-Innovator™ Rover*

Programeditoren understøtter menuen TI-Innovator™ HUB til kommandoerne i TI-Innovator™ og TI-Innovator™ Rover Menuen HUB er placeret i menuen Program i katalogtræet. Denne tilføjede HUB-menu til TI Connect™ CE Programeditoren giver den samme oplevelse af HUB-menuen, som når Hub App'en indlæses på CE-regneren. Brug altid den nyeste version af CE OS og CE Hub App'en.

**Bemærk:** Hvis Hub-menuen i program Editor ikke indeholder noget af den seneste HUB Skal du indtaste kommandoerne i program Editor efter behov.

Opdatér med det nyeste CE-bundt på:

- *[education.ti.com/84ceupdate](https://education.ti.com/84ceupdate)*
- *[education.ti.com/84cetupdate](https://education.ti.com/84cetupdate)*

#### **Se også:**

Anvende [katalogpanelet](#page-34-0)

Sende et [program](#page-38-1) til en [håndholdt](#page-38-1)

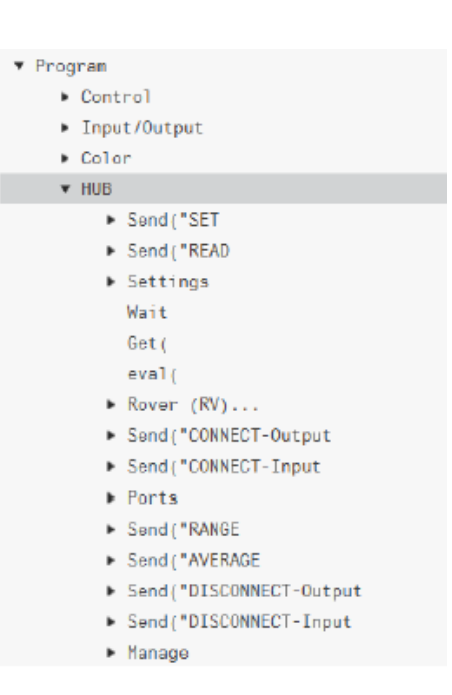

### <span id="page-38-1"></span>*Sende et program til en håndholdt*

Du kan sende et program til en tilsluttet håndholdt.

#### **Sådan sendes et program til en forbunden regner.**

1. Gem programmet, hvis du ikke allerede har gjort det.

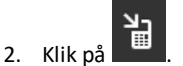

- **FILE NAME (FILNAVN)**: Dette kan være forskellig fra **NAME ON CALCULATOR (NAVN PÅ HÅNDHOLDT)** afhængigt af hvad du kaldte programmet på din computer.
- **NAME ON CALCULATOR (NAVN PÅ HÅNDHOLDT)**: vælg programnavnet (det skulle være standard, men du kan ændre programnavnet ved at klikke på **Custom** (Brugerdefineret)).

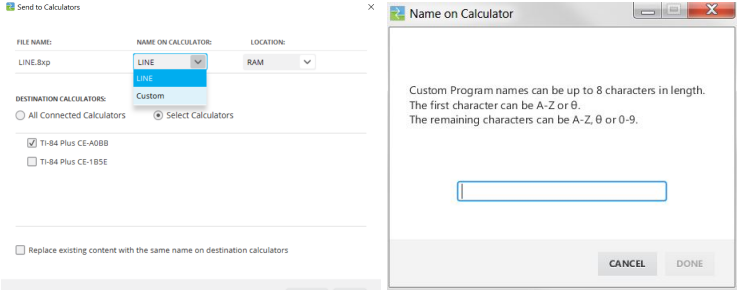

- **LOCATION (PLACERING)**: Vælg om du vil gemme programmet i den håndholdtes RAM eller Arkiv.
- **DESTINATION CALCULATORS (DESTINATION HÅNDHOLDTE)**: Vælg om du ønsker at sende programmet til alle tilsluttede håndholdte, eller kun valgte håndholdte (fra en tjekliste).

#### **Sådan sender du programmer til flere håndholdte**

- 1. Vælg **Select Calculators** (Vælg håndholdte) knappen på dialogboksen.
- 2. Afkryds boksene ved siden af de håndholdte du ønsker at vælge.
- 3. Klik på **Send**(Sende).

#### **Sprogindstillinger**

Hvis du ønsker at udvikle et TI-Basic-program i et sprog forskelligt fra dine computer OS-sprogindstillinger, kan du genstarte TI Connect™ CE på et andet sprog.

- 1. Vælg **File**(Fil)**>Change Language** (Skift sprog).
- 2. Vælg sprog efter genstart af applikationen.

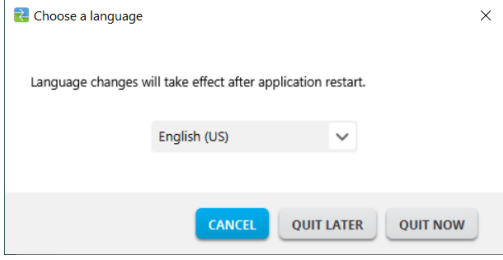

- **QUIT LATER (AFSLUT SENERE)** Beholder det valgte sprog og TI Connect™ CE vil starte i det dette valgte sprog næste gang TI Connect™ CE bliver startet.
- **QUIT NOW** Lukker software-appen. TI Connect™ CE vil starte i det dette valgte sprog næste gang TI Connect™ CE bliver startet.
- **CANCEL**(ANNULER) Intet sprogskift. Computer OS-sprog vil være standarden.

# <span id="page-41-1"></span><span id="page-41-0"></span>**Vedligeholdelse af din håndholdte**

### *Opdatering af lommeregneren*

#### **TI CE bundtet fil – brug én computerfil til at opdatere din CE-regner!**

Opdater de tilsluttede CE-regnemaskiner i ét trin ved hjælp af ti Connect™ CE og ti CE Bundle.

Opdatér med det nyeste CE-bundt på:

- *[education.ti.com/84ceupdate](https://education.ti.com/84ceupdate)*
- *[education.ti.com/84cetupdate](https://education.ti.com/84cetupdate)*

Tilslut din(e) CE-regner(e) til TI Connect™ CE. Træk det rigtige TI CE-bundt til lommeregnerens Stifinder.

TI Connect™ CE vil opdatere dit CE OS, alle CE Apps, der skal opdateres eller mangler på din(e) regner(e), og indlæser også de 5 færdigindlæste billedvariable til Image1 – Image5. Processen kan ikke standses, så sørg for at fjerne alle foretrukne lommeregnerfiler fra din favoritlommeregner med TI Connect™ CE regnerens stifinder. Du kan trække dine foretrukne lommeregnerfiler tilbage til din regner, når installationen af den nye TI CE-bundt er gennemført.

Træk CE-bundtet til regnerens Stifinder. Ven til hele processen er færdig. Træk ikke i kablet under en filoverførsel. Forvent, at CE-regneren genindlæser før overførslen af filerne Image Var og Apps Du kan forvente, at CE-regneren kan defragmentere (samle hukommelsen) på et tidspunkt under processen. Meddelelserne vises, når overførslerne finder sted i TI Connect CE-vinduet.

**Bemærk:** De bundtede TI CE-filer skal ikke forveksles med filerne til CE OS og CE Apps, der stadig kan hentes særskilt på education.ti.com. TI CE-bundtet indeholder alle de nyeste filer, du skal bruge til at opdatere eller gendanne din(e) CE-lommeregner(e), som om du lige har købt din lommeregner, og er en hurtig måde på at at opdatere dit klassesæt af CE-lommeregnere.

**Vigtigt:** Hvis skærmbilledet på CE-lommeregneren viser "**Venter...**", har den mistet sit OS. Dette kan ske, hvis kablet trækkes ud af regneren eller computeren under en filoverførsel. Hvis de er forbundet, skal du afbryde og genforbinde CEen til computeren. Træk CE-bundtet til regnerens Stifinder.

**Husk:** Vent til hele processen er færdig. Træk ikke i kablet under en filoverførsel. Forvent, at CE-regneren genindlæser før overførslen af filerne Image Var og Apps Du kan forvente, at CE-regneren kan defragmentere (samle hukommelsen) i løbet af nogen tid under processen. Meddelelserne vises, når overførslerne finder sted i TI Connect CE-vinduet.

Du kan gentage denne proces, hvorefter CE-bundtet overfører filerne igen. Træk ikke i kablet under en filoverførsel.

#### **Se også:**

Sådan sendes filer mellem tilsluttede [håndholdte](#page-18-0)

#### **Opdatering af ti-84 Plus-regnemaskiner**

TI Connect™ CE software lader dig downloade operativsystemer til grafregnere.

#### **Før du begynder**

- Lav backup af dine filer til den håndholdte (RAM, Arkiv og Apps).
- Kontroller, at den håndholdte er tændt og korrekt forbundet med computeren.
- Hvis du har flere håndholdte forbundet med USB-computerkabler, kan OSoverførsler ske til specifikke håndholdte.

Dette kan gøres ved at vælge de specifikke håndholdte i Send-dialogen.

Advarsel: Afbryd ikke forbindelsen under en overførsel.

#### **Sådan opgraderer du operativsystem i den håndholdte**

- 1. Klik på **Actions (Handlinger)>Send OS(Sende OS)**.
- 2. Naviger til den korrekte OS-fil til din håndholdte model, lagret på din computer.
- 3. Klik på **Open (Åbn)**.

#### Dialogboksen Send OS åbnes

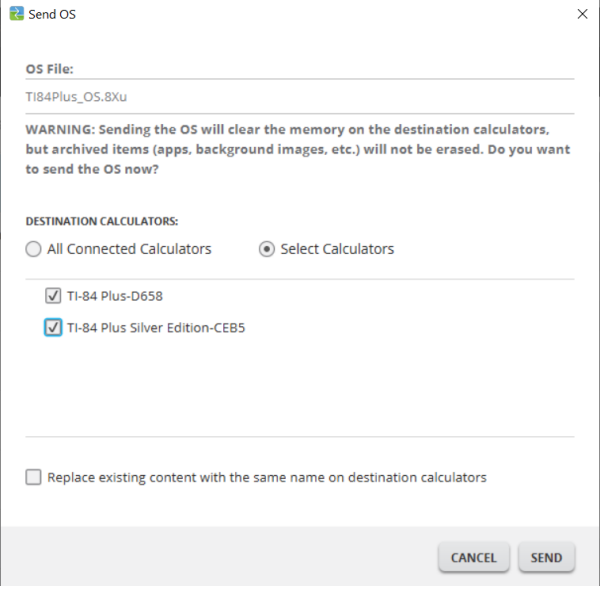

4. Vælg fra **Destination Håndholdte**:

**DESTINATION CALCULATORS:** 

- All Connected Calculators Select Calculators
	- √ TI-84 Plus-D658
	- √ TI-84 Plus Silver Edition-CEB5
- 5. Tryk Sende **SEND**

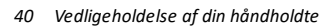

# <span id="page-44-0"></span>*Skaffe information om den håndholdte*

TI Connect™ CE software giver dig mulighed for at få information om din håndholdtes type,, produkt-ID, OS-version, RAM, Arkiv, Sprog, ROM-version, og Hardware-version.

**Bemærk**: Information om den håndholdte er kun tilgængelig fra Explorer-vinduet.

#### **Sådan ser du information om den håndholdte**

▶ Klik **View (Visning) > Calculator Information (Information om den håndholdte).**

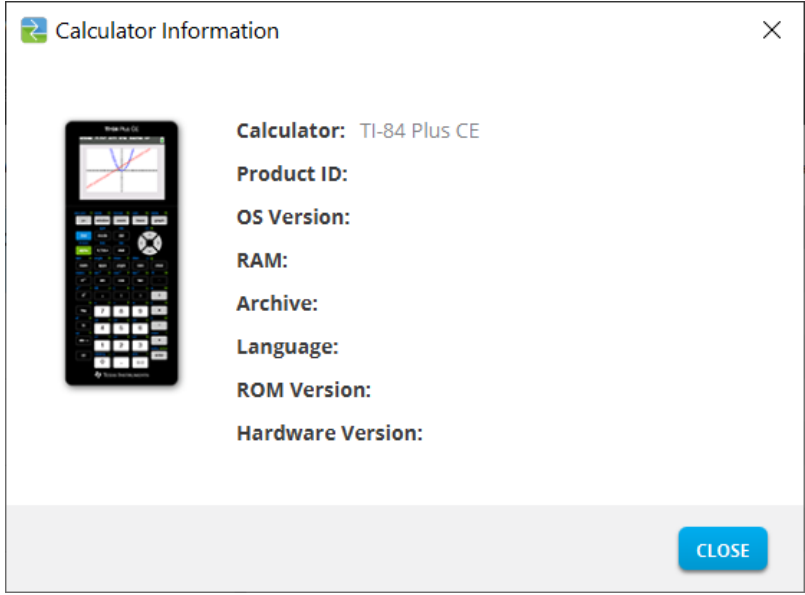

### <span id="page-44-1"></span>*Kompatibilitet med grafregnere*

Se venligst TI-84 Plus CE Kom igang-guide for kompatibilitet med grafregnere.

Apps, Operativsystemer og nogle datafiler med ikke-understøttede numeriske tegn, kan ikke deles mellem modeller.

TI-Basic programmer skal måske modificeres for at vises korrekt på farveskærmmodeller med høj opløsning

# <span id="page-45-1"></span><span id="page-45-0"></span>**Generelle oplysninger**

# *Onlinehjælp*

[education.ti.com/eguide](https://education.ti.com/eguide)

<span id="page-45-2"></span>Vælg dit land for at få flere produktoplysninger.

## *Kontakt TI Support*

[education.ti.com/ti-cares](https://education.ti.com/support/worldwide)

<span id="page-45-3"></span>Vælg dit land for at få tekniske ressourcer og andre supportressourcer.

### *Oplysninger om service og garanti*

#### [education.ti.com/warranty](https://education.ti.com/warranty)

Vælg dit land for at få oplysninger om varigheden og betingelserne for garantien, eller om produktservice.

<span id="page-45-4"></span>Begrænset reklamationsret. Denne garanti påvirker ikke dine lovbestemte rettigheder..

# *Opdateringer*

[education.ti.com/84ceupdate](https://education.ti.com/84ceupdate)

[education.ti.com/84cetupdate](https://education.ti.com/84cetupdate)